### NRG Cloud | SymphoniePRO Logger Quickstart

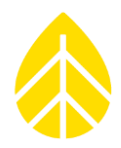

#### **Introduction**

NRG Cloud is a web platform which includes support for managing SymphoniePRO Data Loggers. The following instructions describe the minimal configuration for a SymphoniePRO Data Logger to connect to NRG Cloud to enable the following features:

- Data storage and management
- Visualization
- Shared user access
- Remote configuration

#### **Instructions**

SymphoniePRO Logger

- 1. Connect to SymphoniePRO Logger with **SymphoniePRO Desktop application**
- 2. Configure SymphoniePRO Data Logger

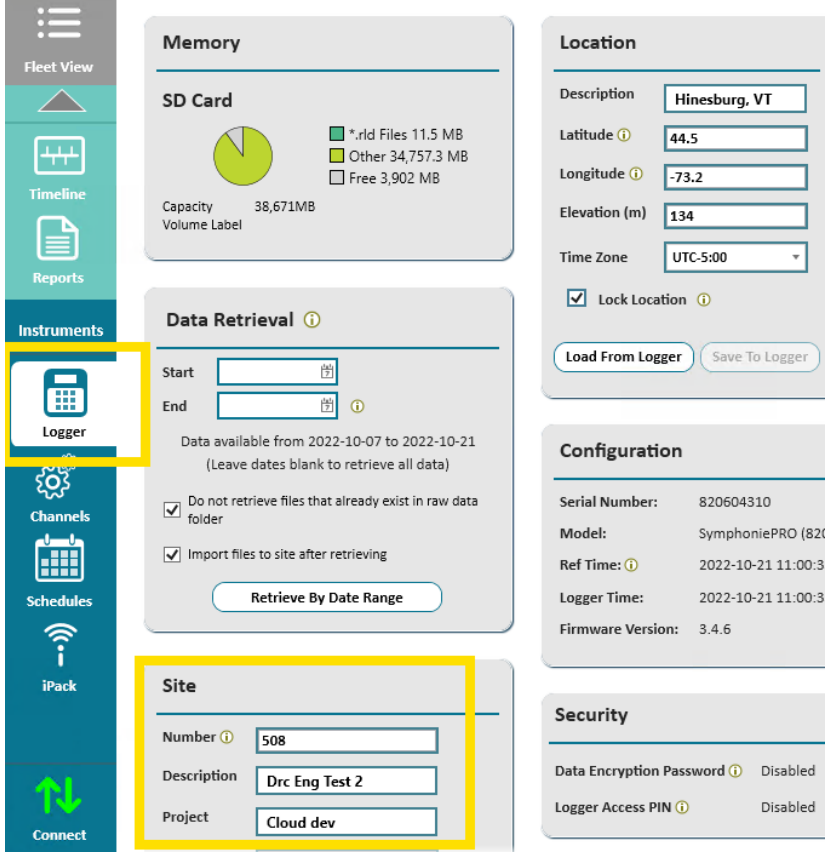

NOTE: Minimally, set Site Number

 $\overline{1:3}$  $\overline{.3}$ 

# NRG Cloud | SymphoniePRO Logger Quickstart

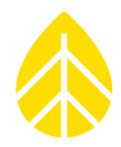

3. Configure Schedules tab to email

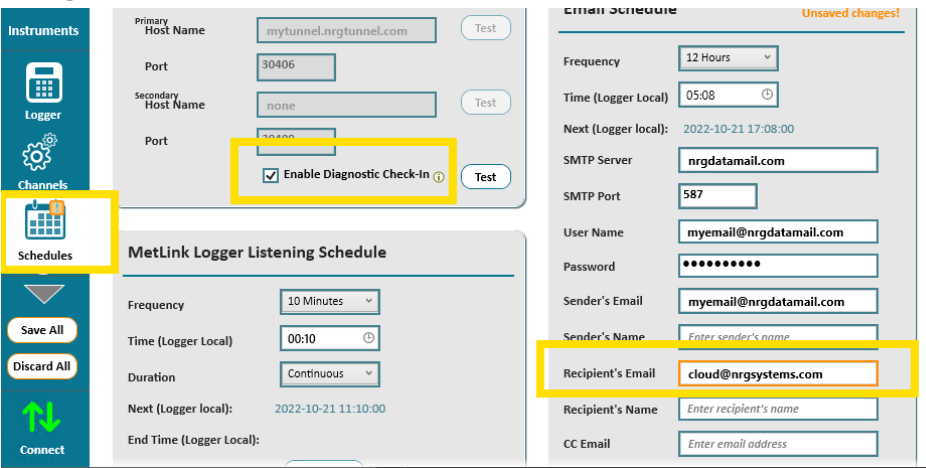

- a. Enable Diagnostic Check-In
- b. SMTP settings (you will need to provide these, or contact NRG Sales for an NRGDatamail account)
- c. Recipient's Email = cloud@nrgsystems.com
- 4. Save All Changes
- 5. Retrieve the latest file from the Logger tab

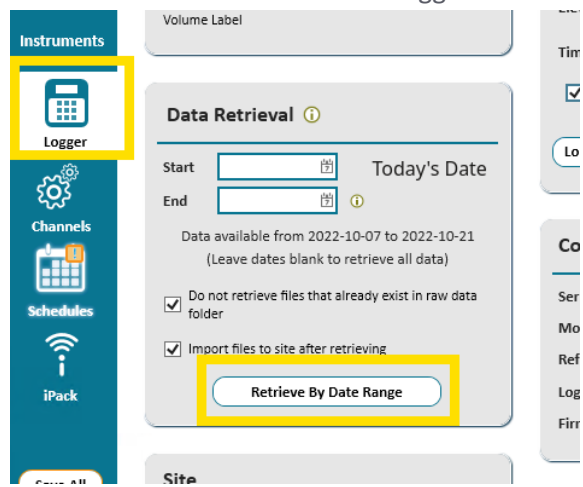

#### **Create NRG Cloud Site**

- 1. Open a browser, navigate to [https://cloud.nrgsystems.com](https://cloud.nrgsystems.com/)
- 2. If necessary, complete the steps to sign up for a free account

# NRG Cloud | SymphoniePRO Logger Quickstart

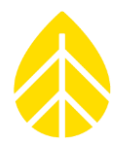

3. From the fleet view, click the + button to add a new site

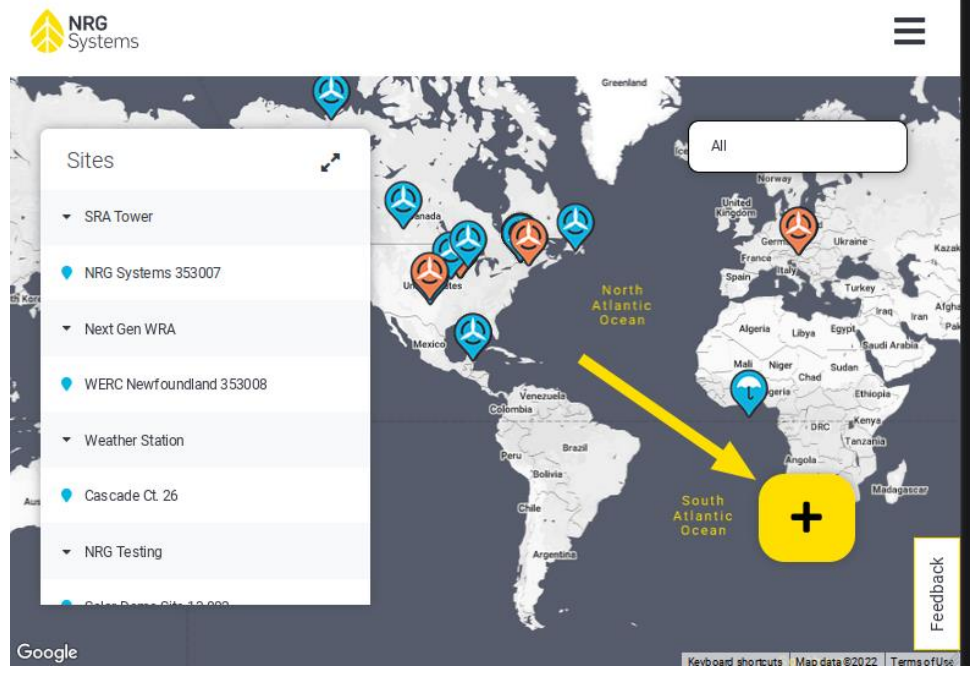

4. Drag and drop your RLD file, and follow the instructions to add the site

### **Enable Remote Configuration**

During the Add Site process an Email Security Tag will be created. You may add this to the SymphoniePRO Logger's recipient email address at any time to enable Remote Configuration.

Click the **@** button to copy the full email address.

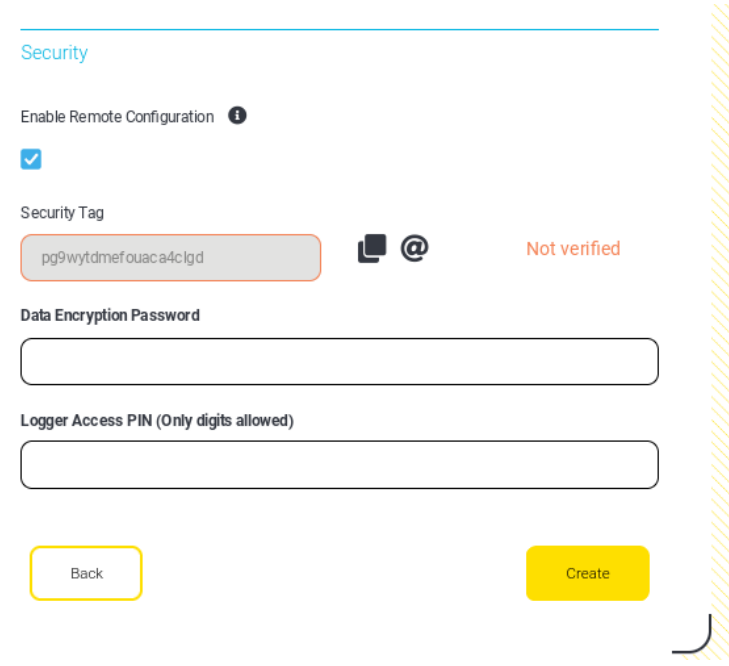

### NRG INSTRUCTIONS

### NRG Cloud | SymphoniePRO Logger Quickstart

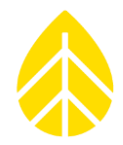

Once the logger is configured with the Email Security tag, it will be verified on Diagnostic Check-In and Remote Configuration features will be enabled.

#### **Share Site**

From the Site Breadcrumbs, navigate to Users, click Add User.

Enter the email address of the new user, and choose the appropriate role (see tooltip for more information)

If the new user is already registered in NRG Cloud they will now see it in their fleet. If not, they will receive an email notification to complete the sign-up process.

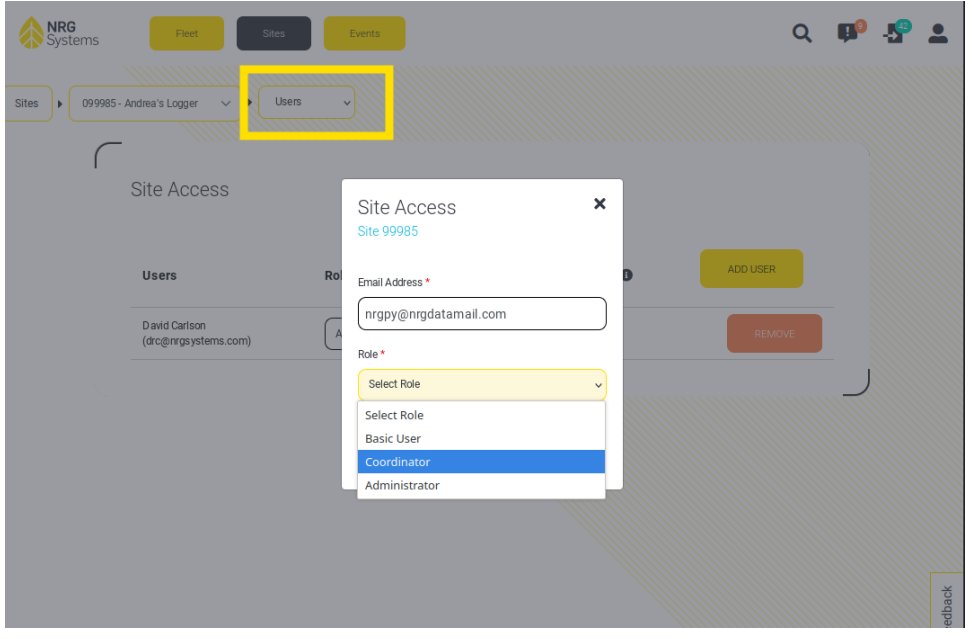